# Pleiades All in One Eclipse 2021以前のインストール (Windows 10/11)

「見ひらきで学べるJavaプログラミング」補足資料 (C) 2019 古井陽之助, 神屋郁子, 下川俊彦, 合志和晃. <https://mihirakijava.github.io/support/>

2024/01版

### この資料の使用について

- 本資料は下記書籍の補足資料です。 – 「見ひらきで学べるJavaプログラミング」, 近代科学社, (2019).
- 本資料の著作権は著者が所有します。 – ただし、引用されている著作物の著作権はその著作権者のものです。
- 本資料の改変・配布は、学校・企業等の団体内部での利用に限り 可能です。
	- ただし、団体外部への配布は禁止します。

### 改版履歴

- 2019/09/30 初版。
- 2023/04/03: 2023/04版
	- Eclipse 2021以前向けの資料として改訂。
- 2024/01/31: 2024/01版
	- Pleiades All in OneのWebサイトの移転を反映。

### はじめに この資料の概要

- Eclipse (Pleiades All in One Eclipse) のインストール方法 – Javaプログラミングのための統合開発環境
- 前提
	- オペレーティングシステムとして Windows 10/11 を使用
	- **Eclipse 2021-12** までの版を使用
		- それよりあとの版については別ファイルを参照
		- 7-Zipのインストール手順については別ファイルを参照
	- Cドライブ直下のルートフォルダ(C:¥)に書き込み可能であること
- 注意事項
	- この資料中の画面は主に Windows 10 Home (64 bit) のもの
	- ソフトウェアのアップデート等に伴い手順や画面は変わることがある

# Eclipse 2021以前の 7-Zipを使用したインストール

### Eclipseのインストール (1) Pleiades All in OneのWebサイトにアクセス

#### • <https://willbrains.jp/> にアクセス

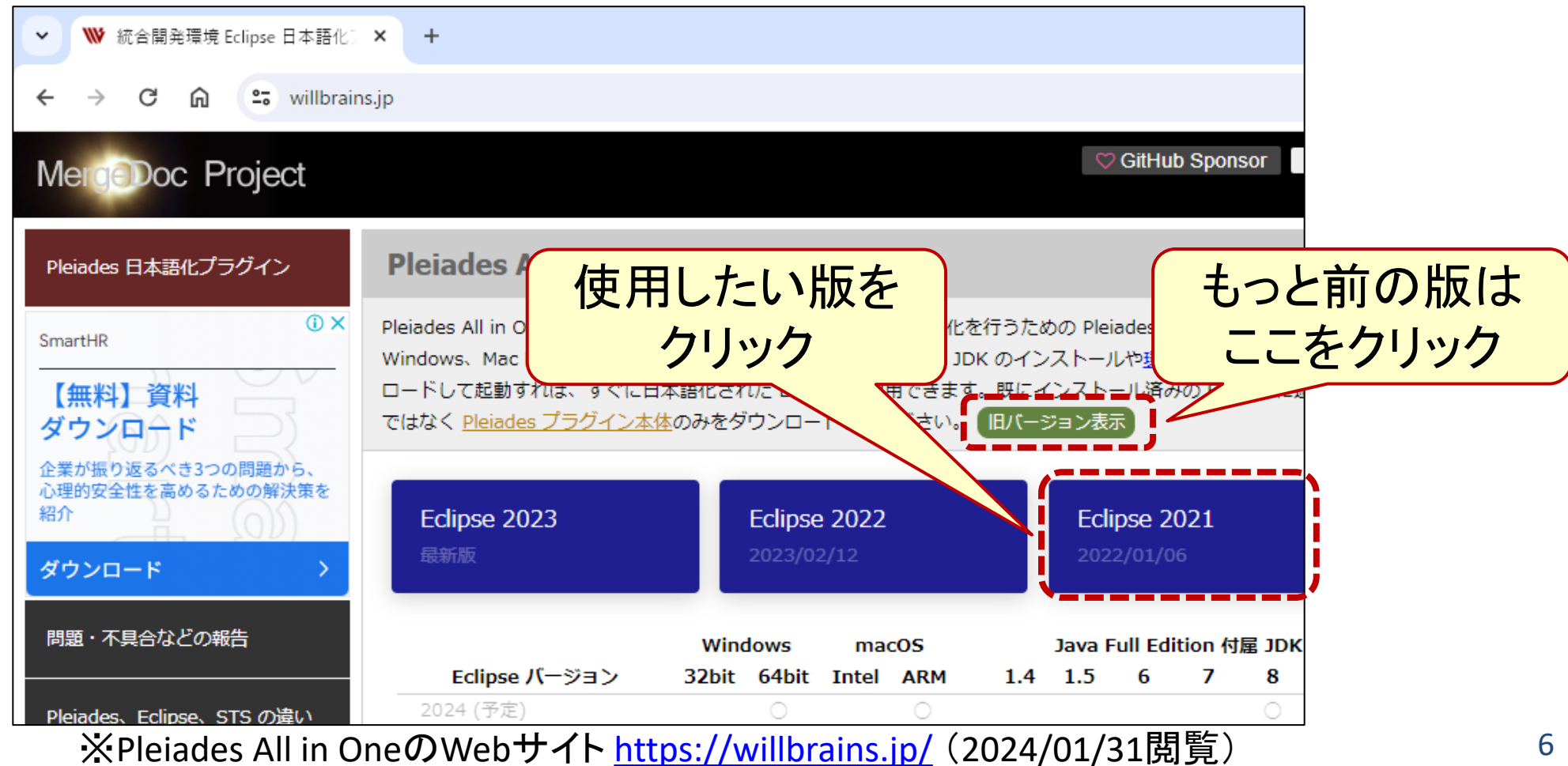

### Eclipseのインストール (2) ダウンロード

• Java用のFull Editionをダウンロード

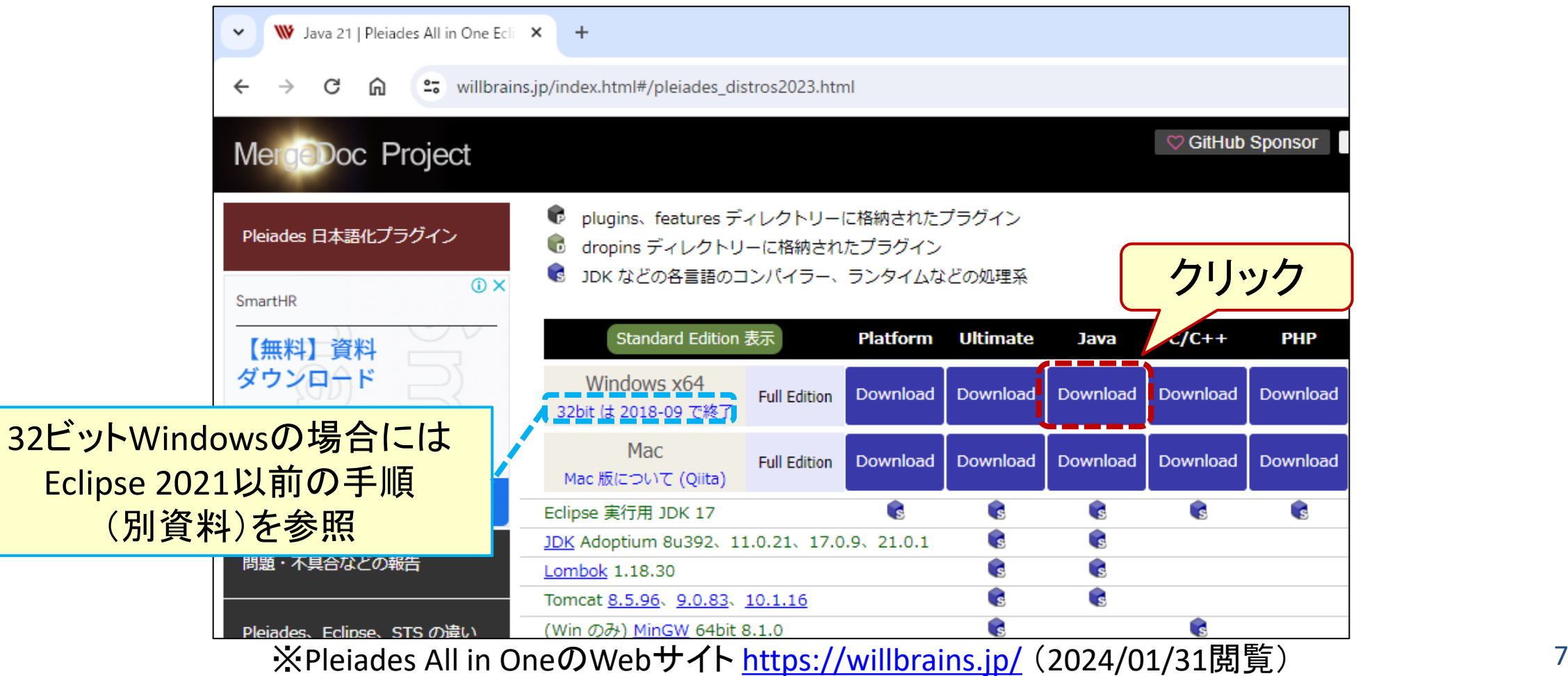

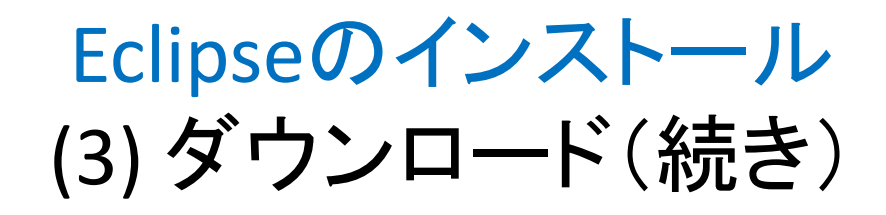

#### • ダウンロード完了を待つ(うっかりどこかをクリックしたりしないこと)

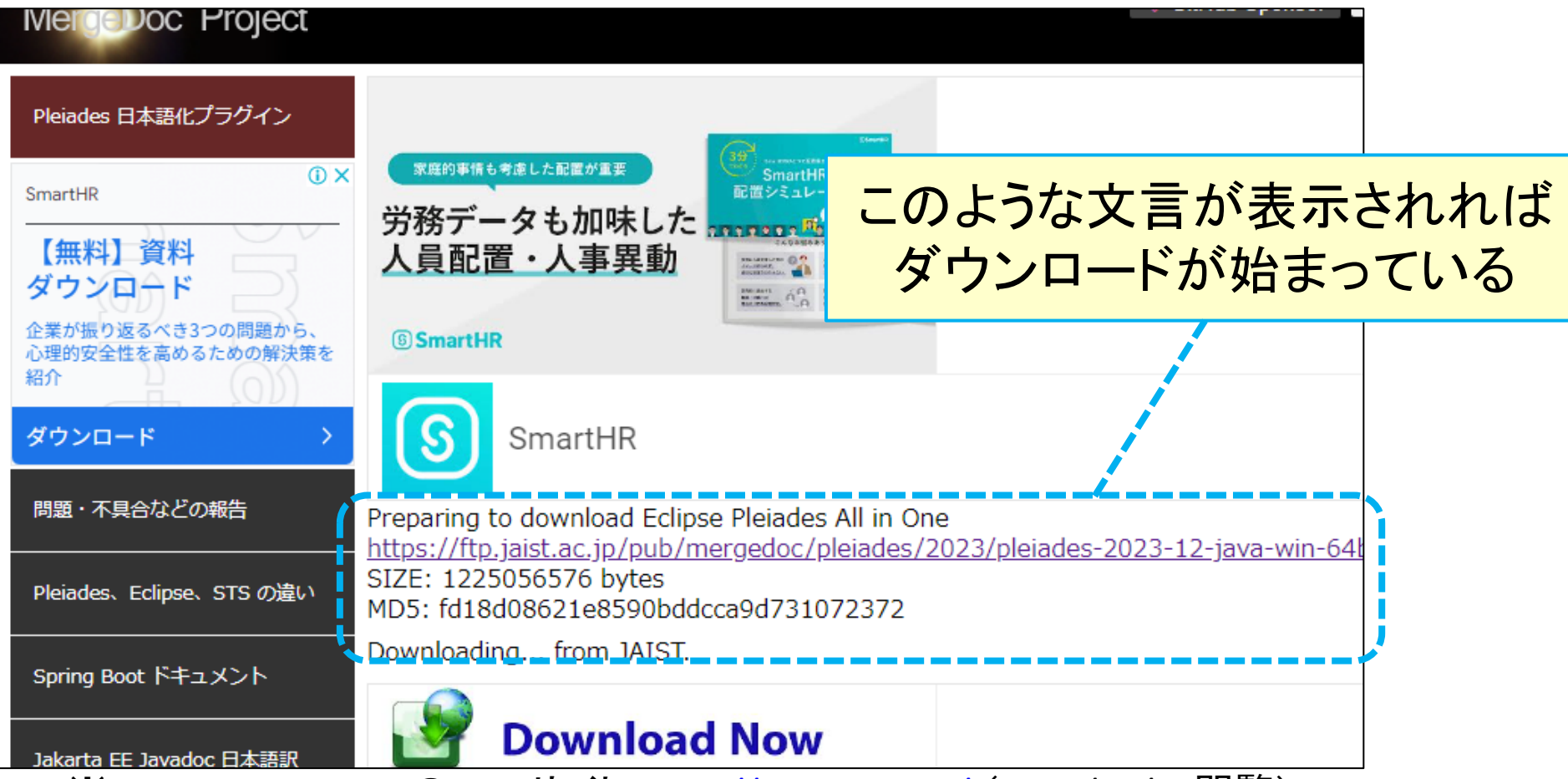

※Pleiades All in OneのWebサイト <https://willbrains.jp/> (2024/01/31閲覧) 8

### Eclipseのインストール (4) 圧縮ファイルを展開

• 圧縮ファイルの ダウンロード完了を確認

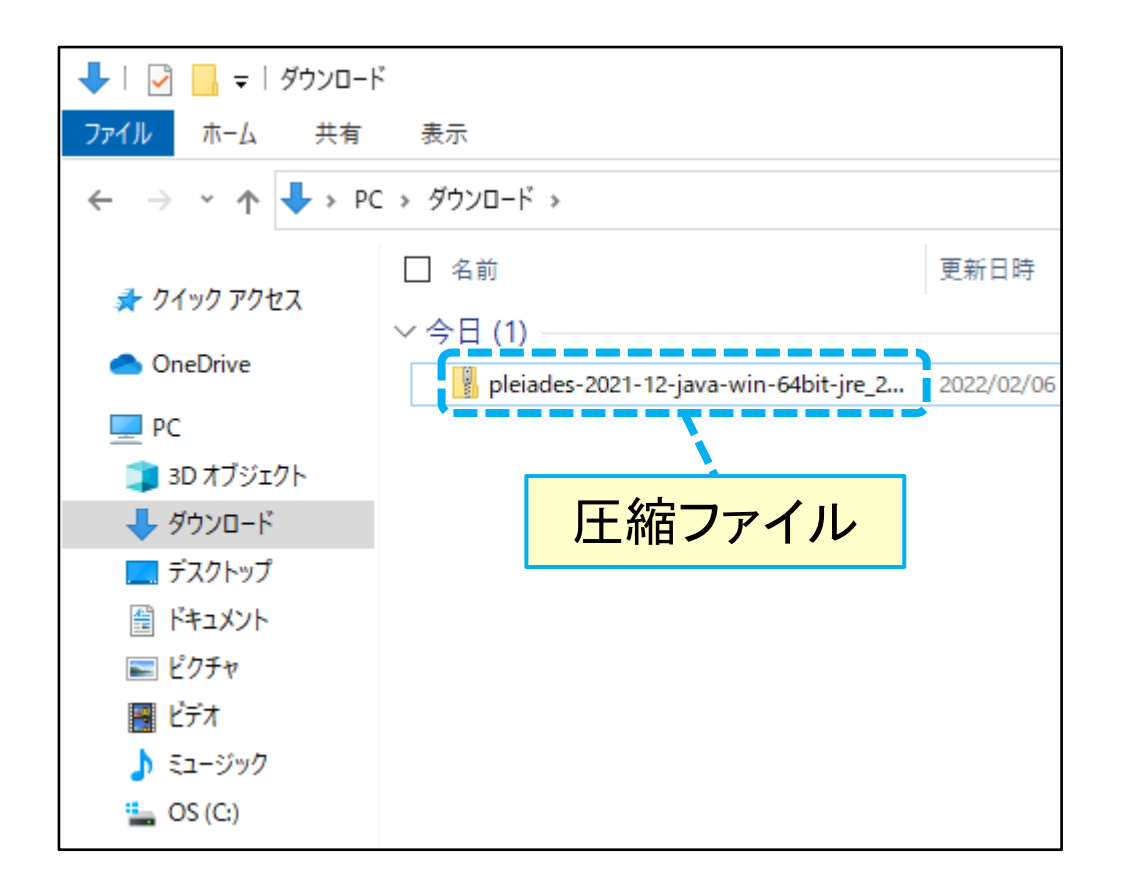

- 圧縮ファイルを右クリック
- [7-Zip]-[展開] を選択

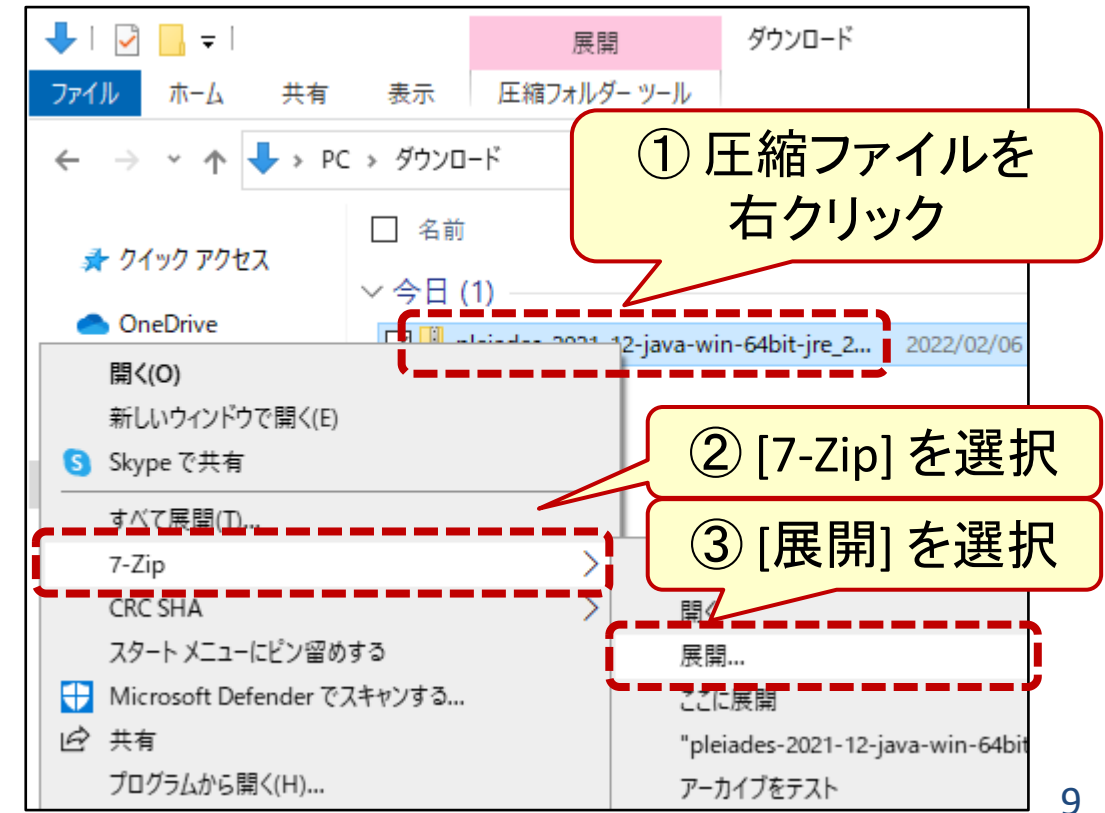

### Eclipseのインストール (5) 圧縮ファイルを展開(続き)

- 
- 展開先として C:¥ を指定 ファイルが展開されるのを待つ (うっかりボタンを押さないこと)

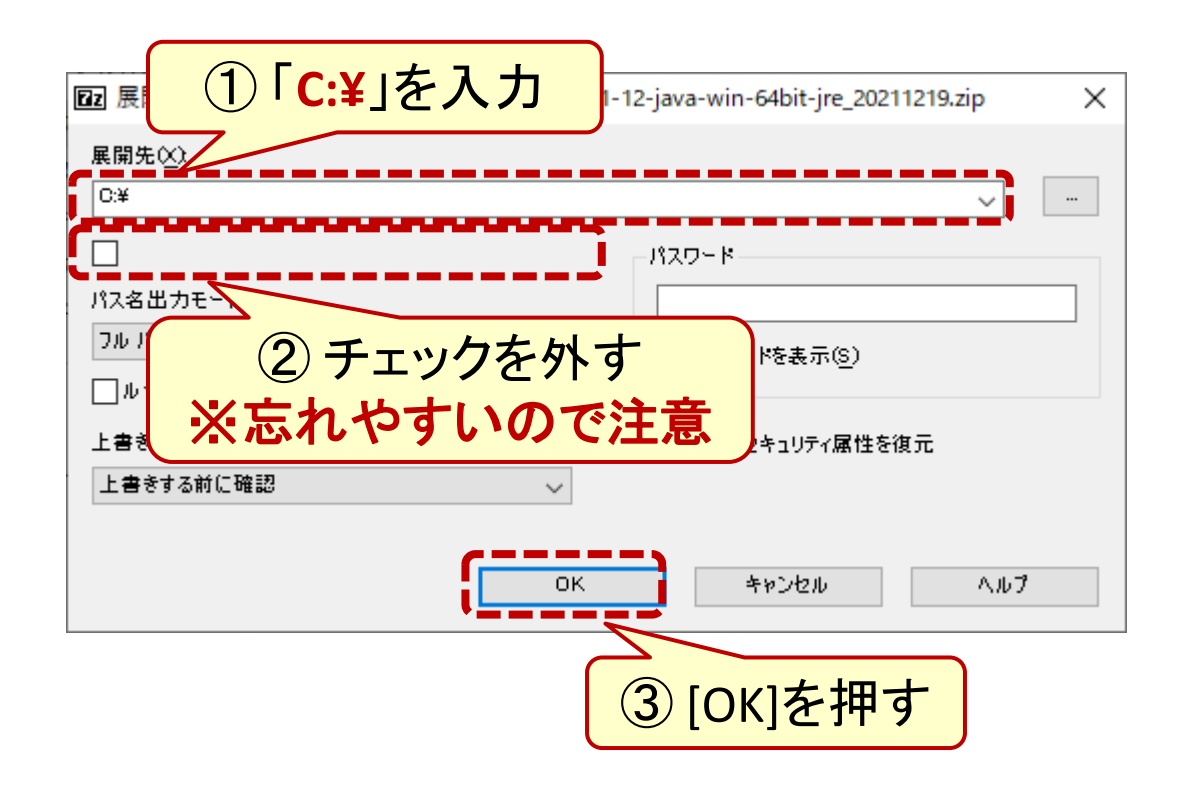

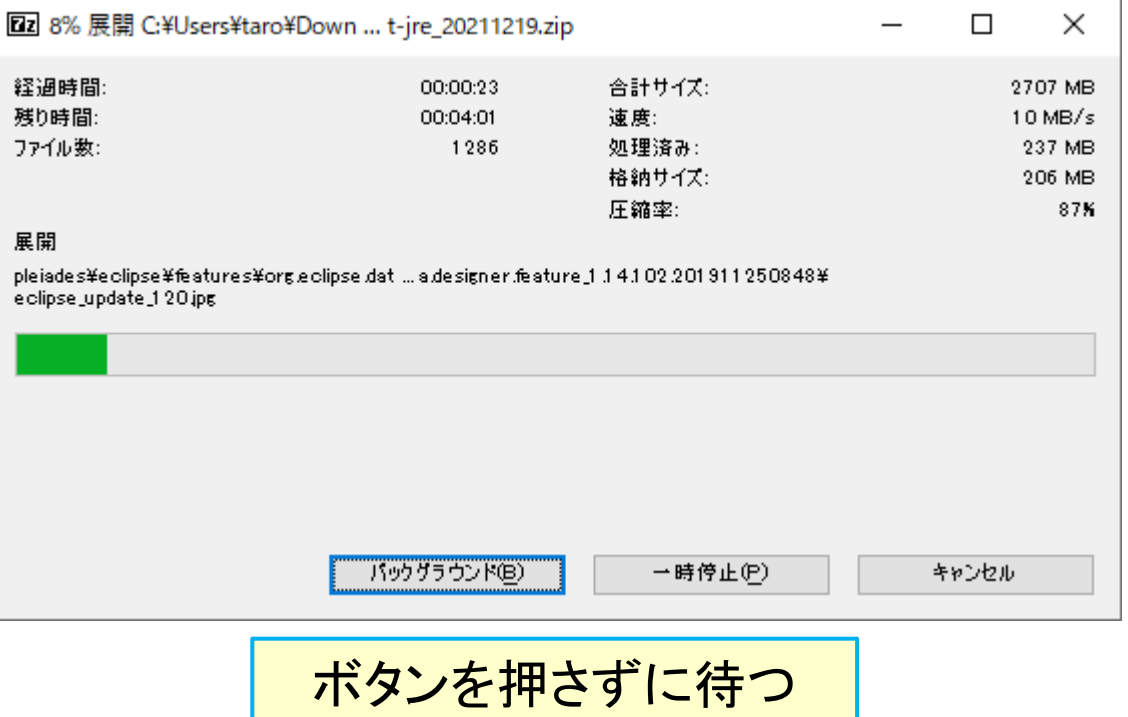

### Eclipseのインストール (6) 圧縮ファイルを展開(続き)

• 中身を確認 • Cドライブにフォルダ pleiades が 作られたことを確認

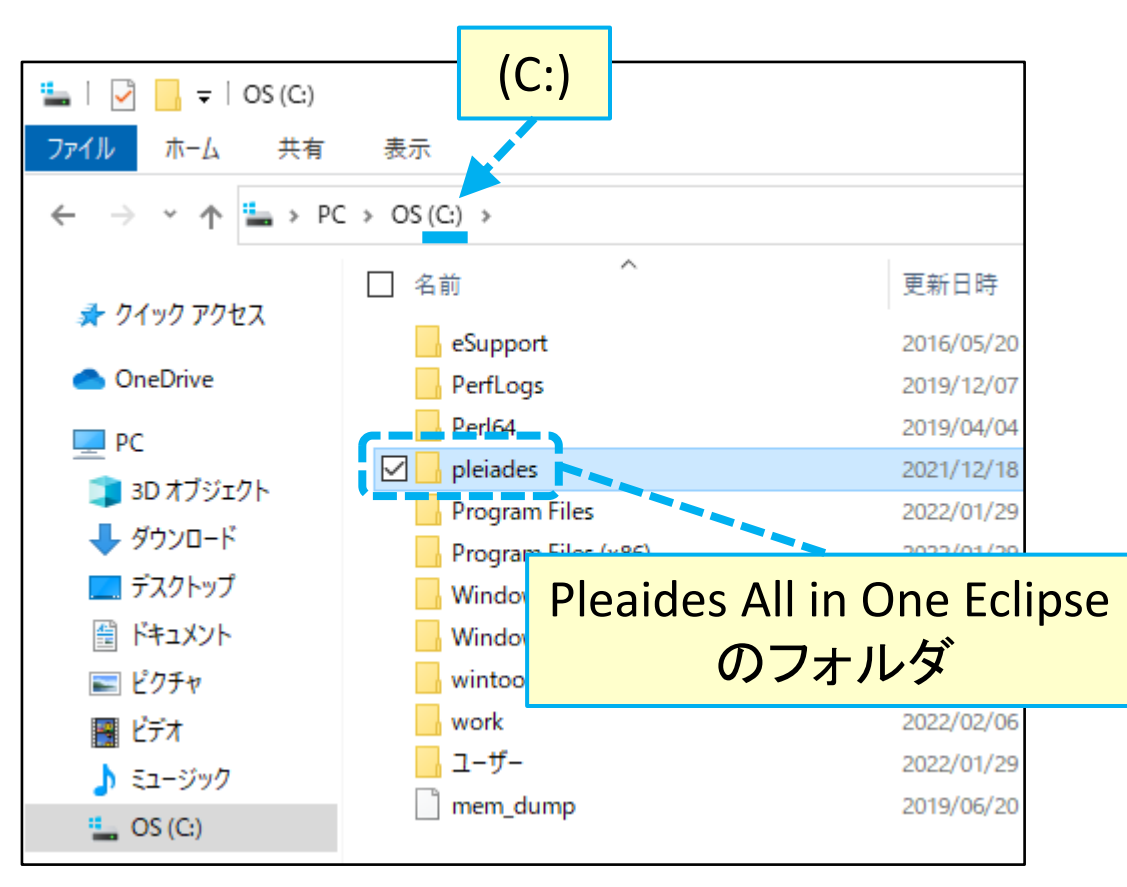

**(C:)** The pleiades (C:) > pleiades (C:) > pleiades (C:) + pleiades (C:) + pleiades ファイル ホーム 共有 表示  $\vert \cdot \vert$  > PC > OS(C:) > pleiades > 个 ∼ □ 名前 更新日時 ■ クイック アクセス  $\rightarrow$ .metadata.default 2021/12/18 **ConeDrive** eclipse 2021/12/18 java 2021/11/30  $\checkmark$  $\Box$  PC tomcat 2021/12/18 **■ 3Dオブジェクト** workspace 2022/02/06 → ダウンロード pleiades-2021-12-java-win-64bit-jre 2... 2021/12/18 ■ デスクトップ 圖 ドキュメント > - ピクチャ 團 ビデオ ♪ ミュージック  $\rightarrow$  $\Rightarrow$   $\frac{4}{2}$  OS (C:)

# Eclipseの起動

## Eclipseの起動 (1) eclipse.exeを実行

- C:¥pleiades¥eclipse に移動
- eclipse.exe をダブルクリック

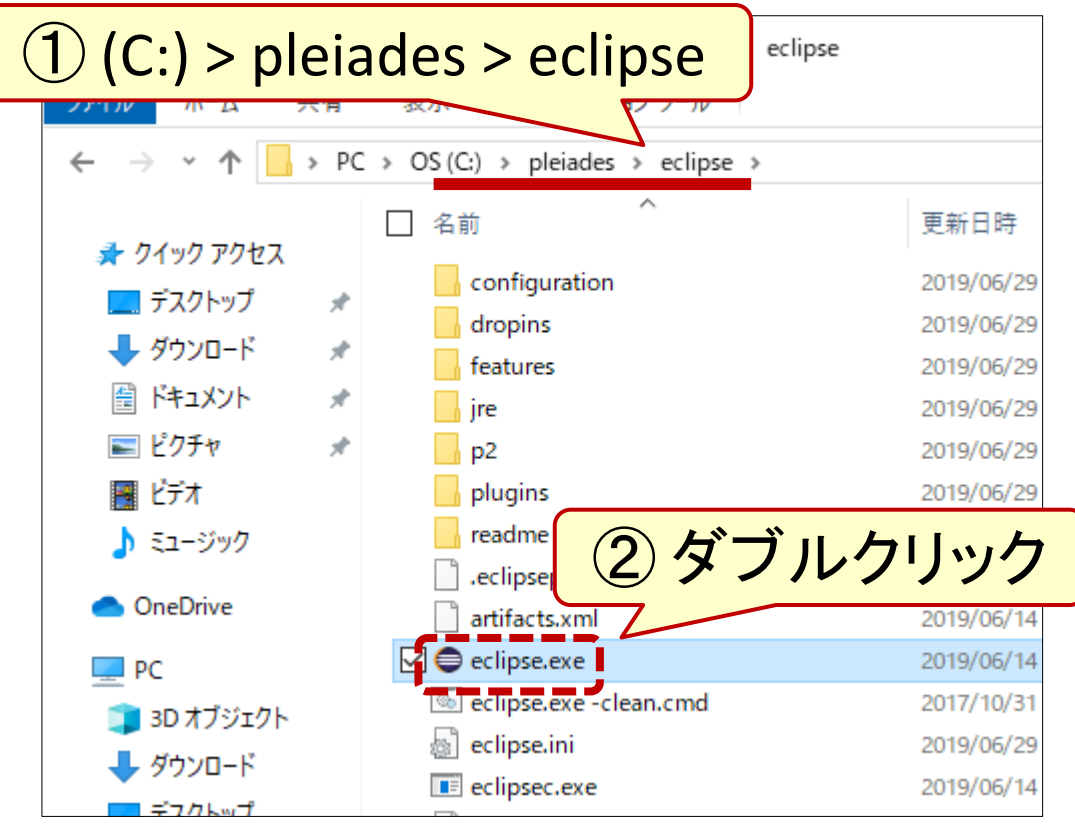

• しばらく待つ

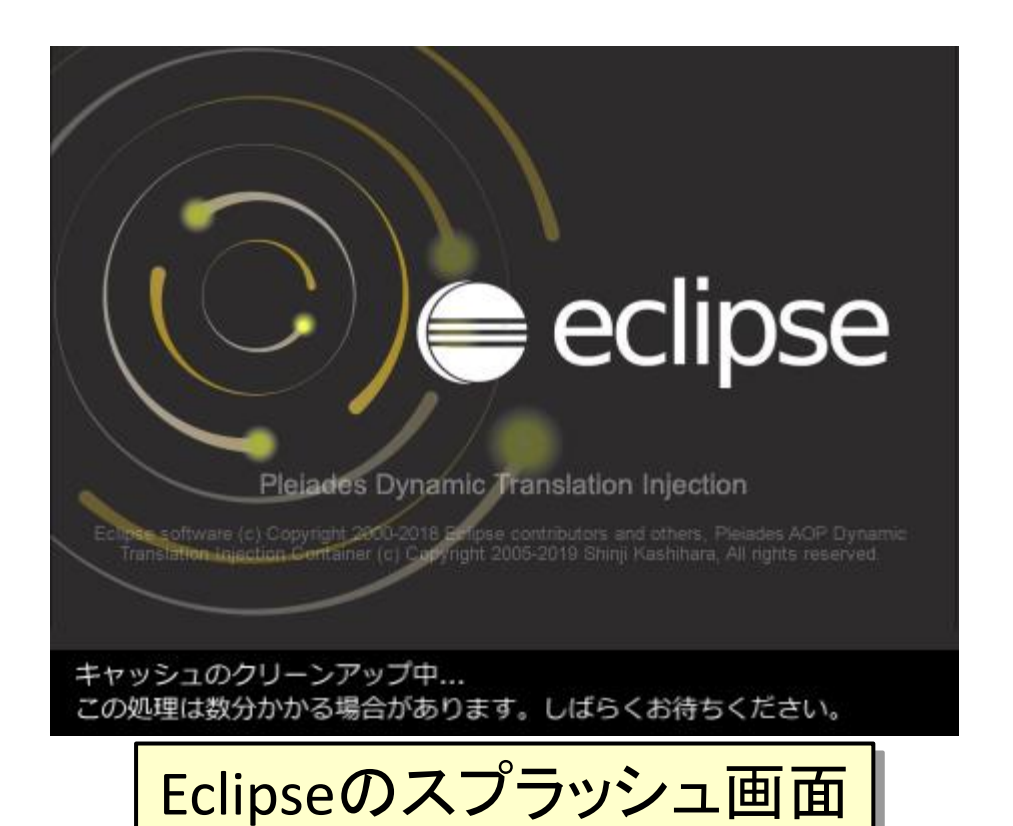

# Eclipseの起動 (2) ワークスペースの選択

• ワークスペースはそのまま • さらにしばらく待つ

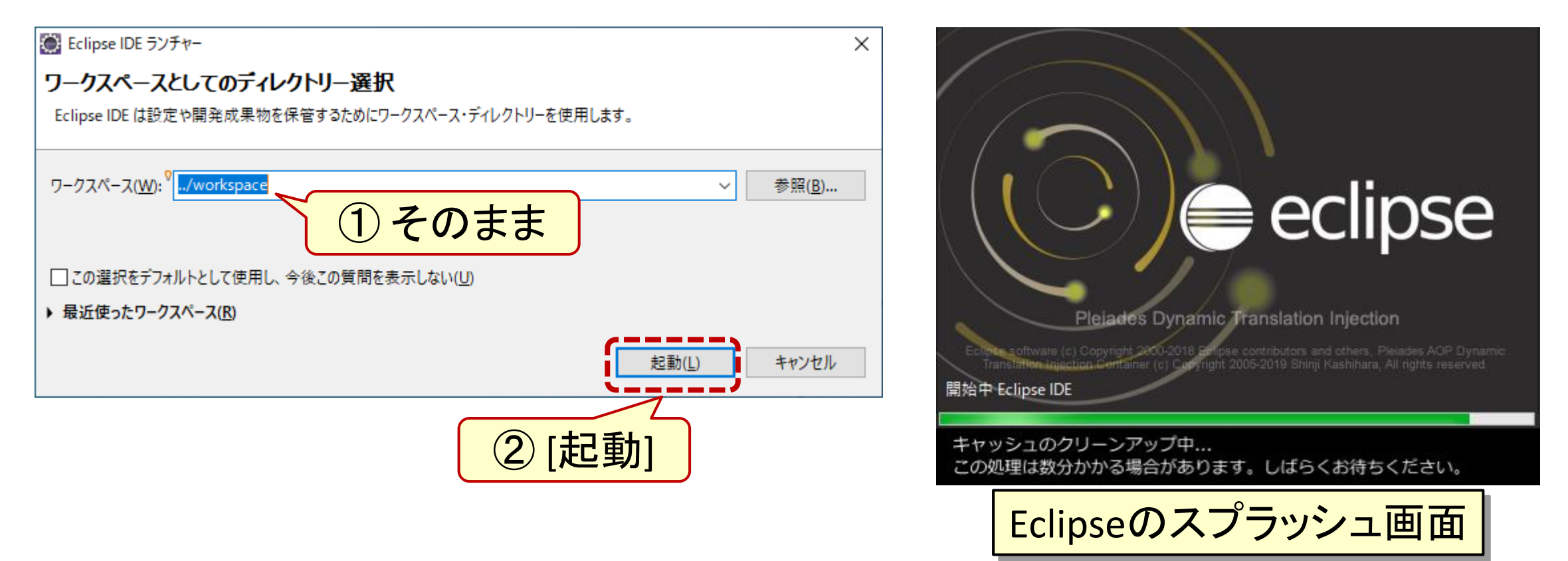

# Eclipseの起動 (3) Eclipseの起動を確認

• Eclipseのウインドウが開く

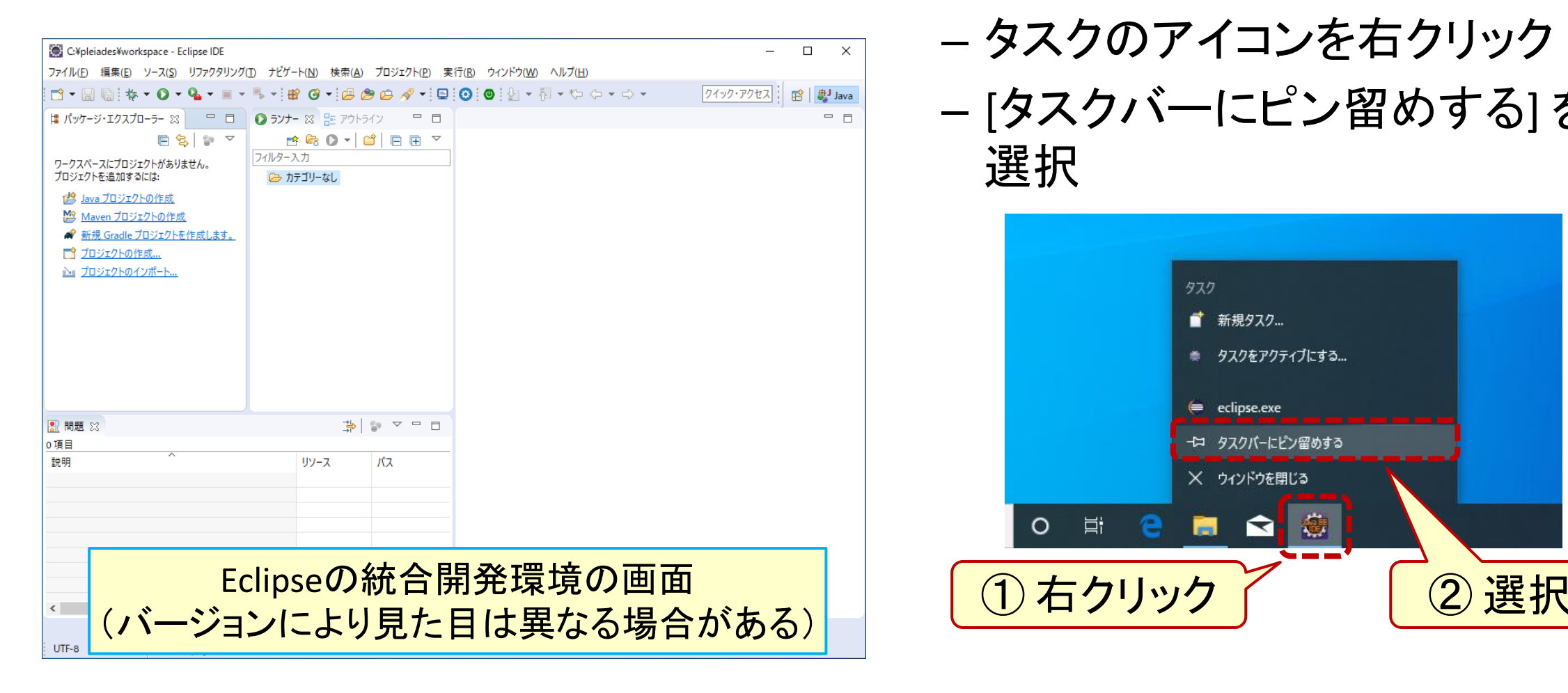

• タスクバーへのピン留めが便利

– タスクのアイコンを右クリック

– [タスクバーにピン留めする] を 選択

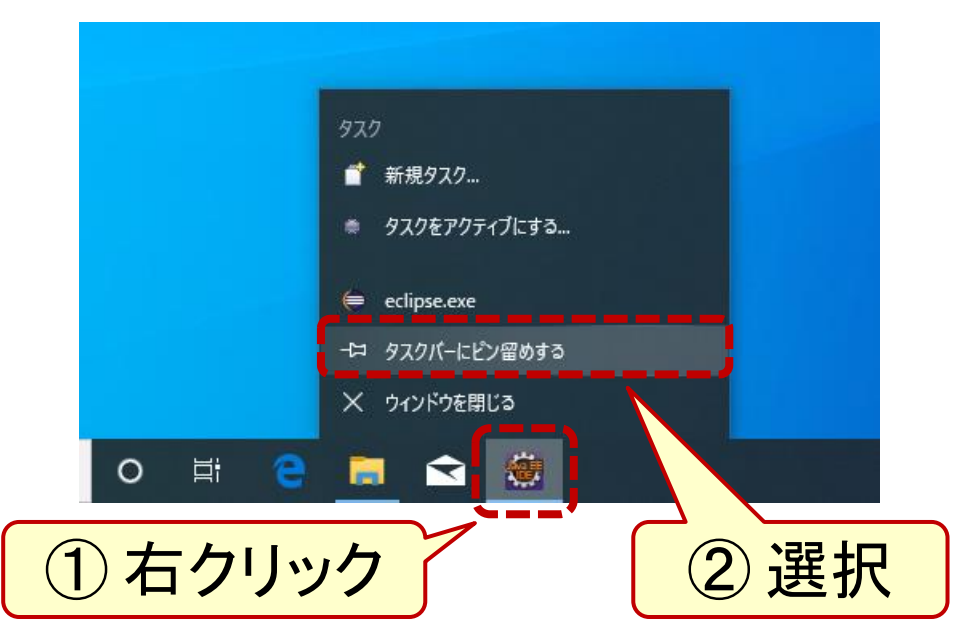

## Eclipseの起動 (4) Eclipseを終了するには

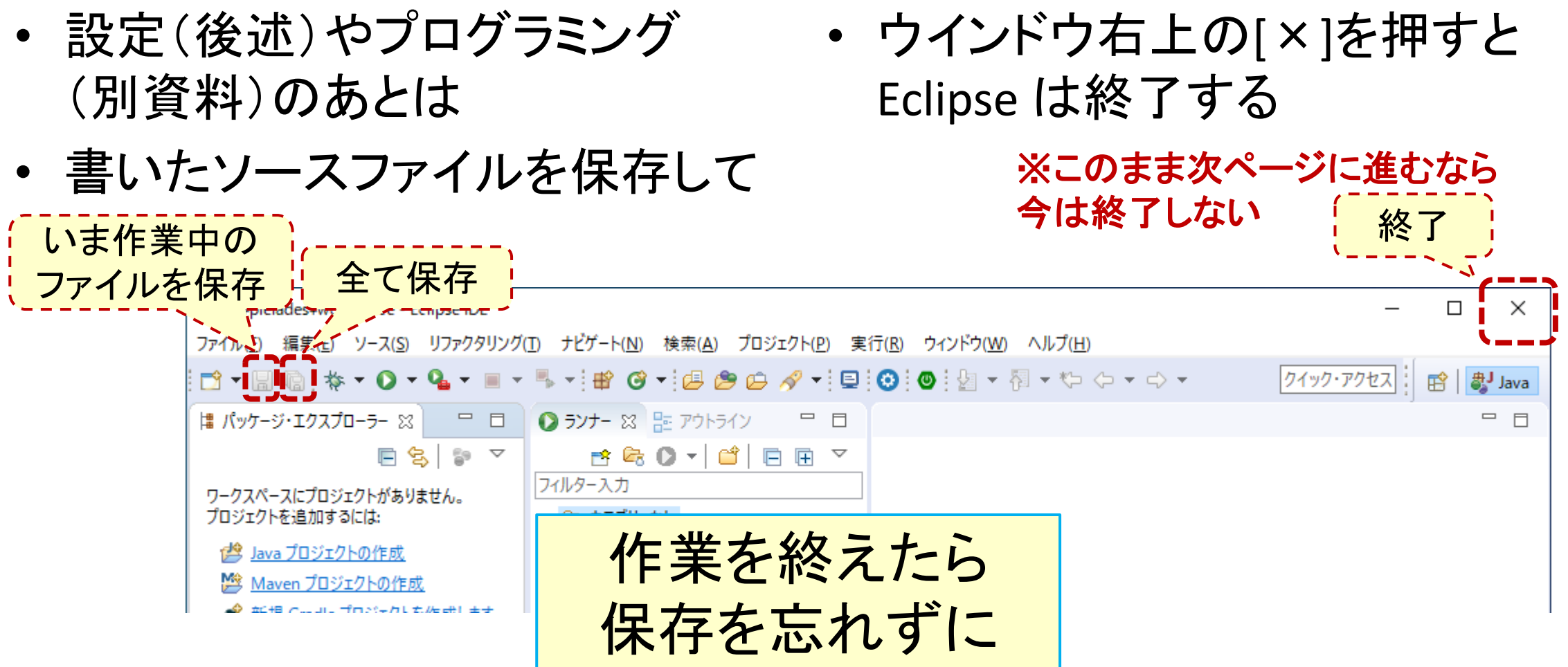

# Eclipseのおすすめの設定

# Eclipseのおすすめの設定 (1) 設定のダイアログを開く

- [ウインドウ]-[設定] を選択すると
- 設定のダイアログが開く

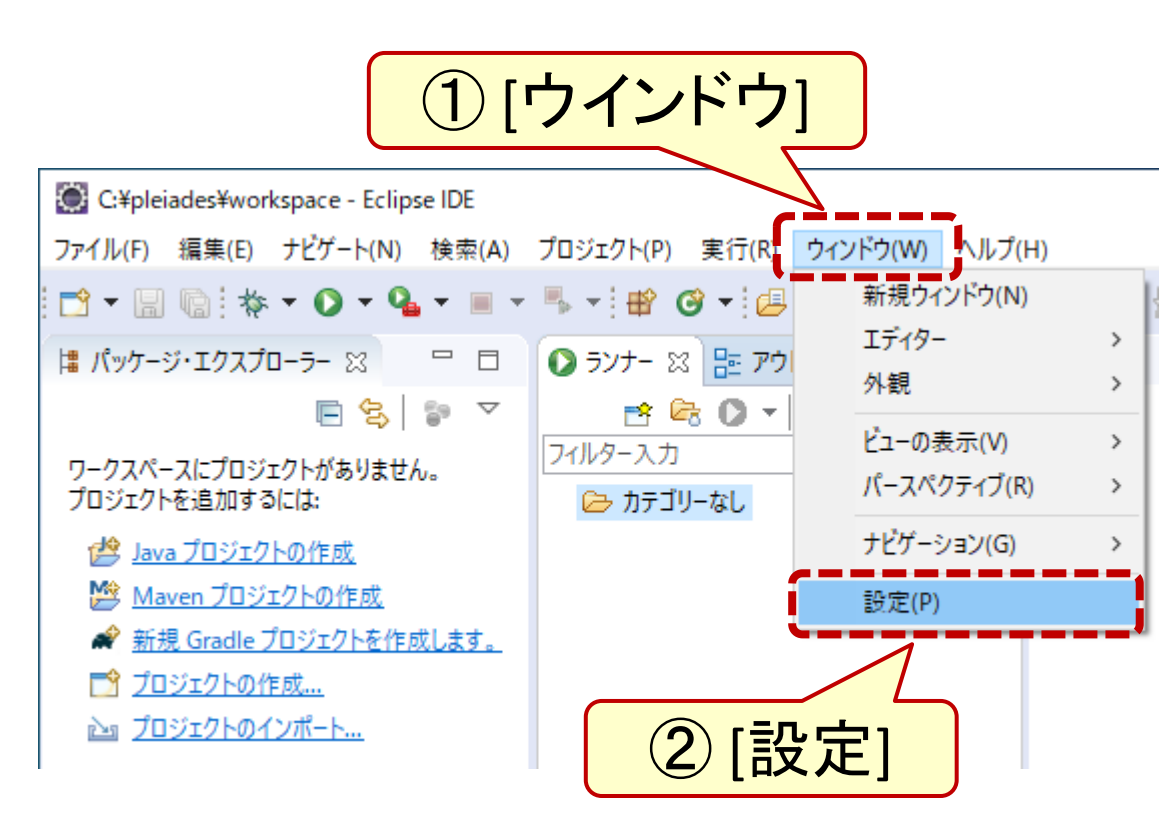

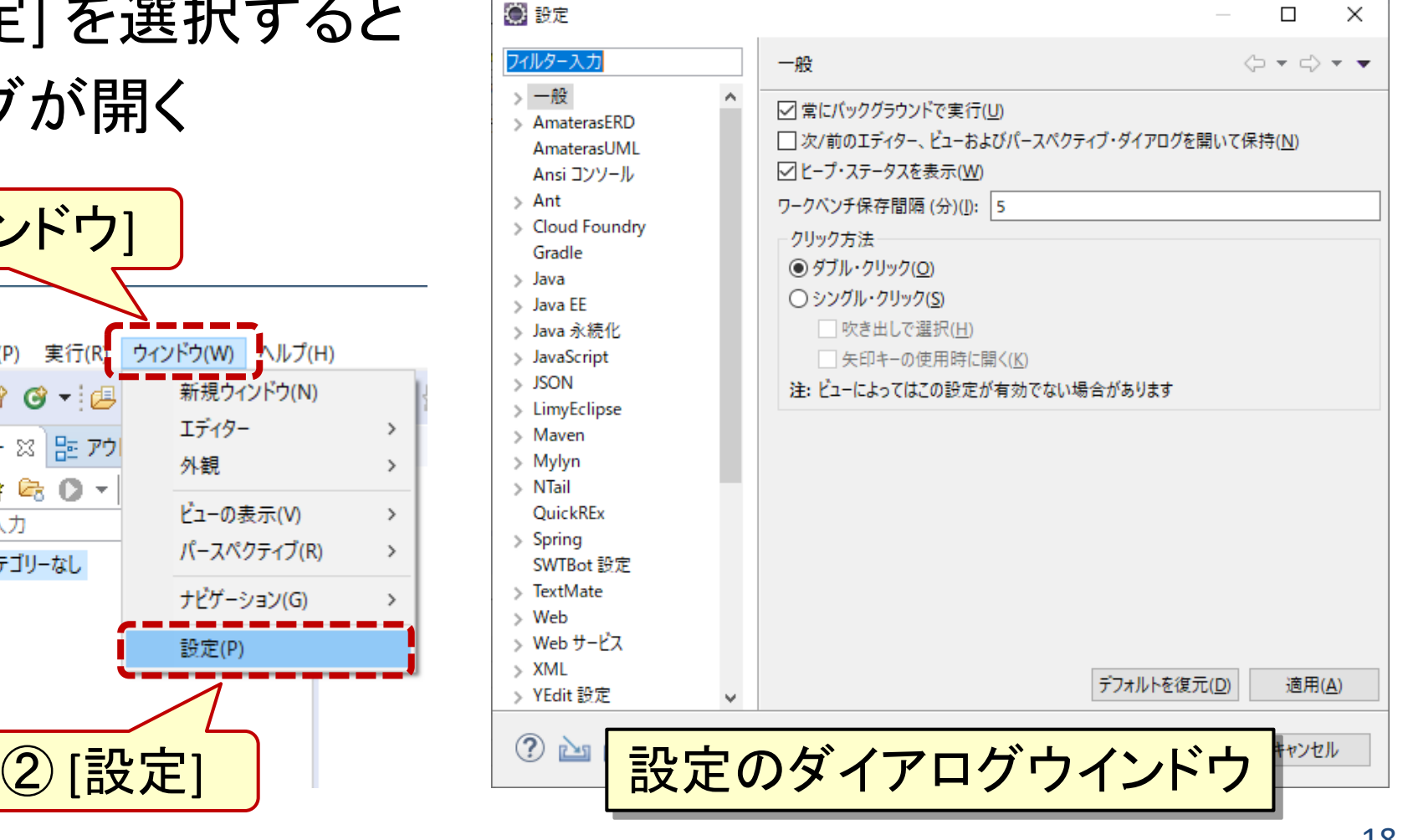

### Eclipseのおすすめの設定 (2) フォントを変更(設定例**A**)

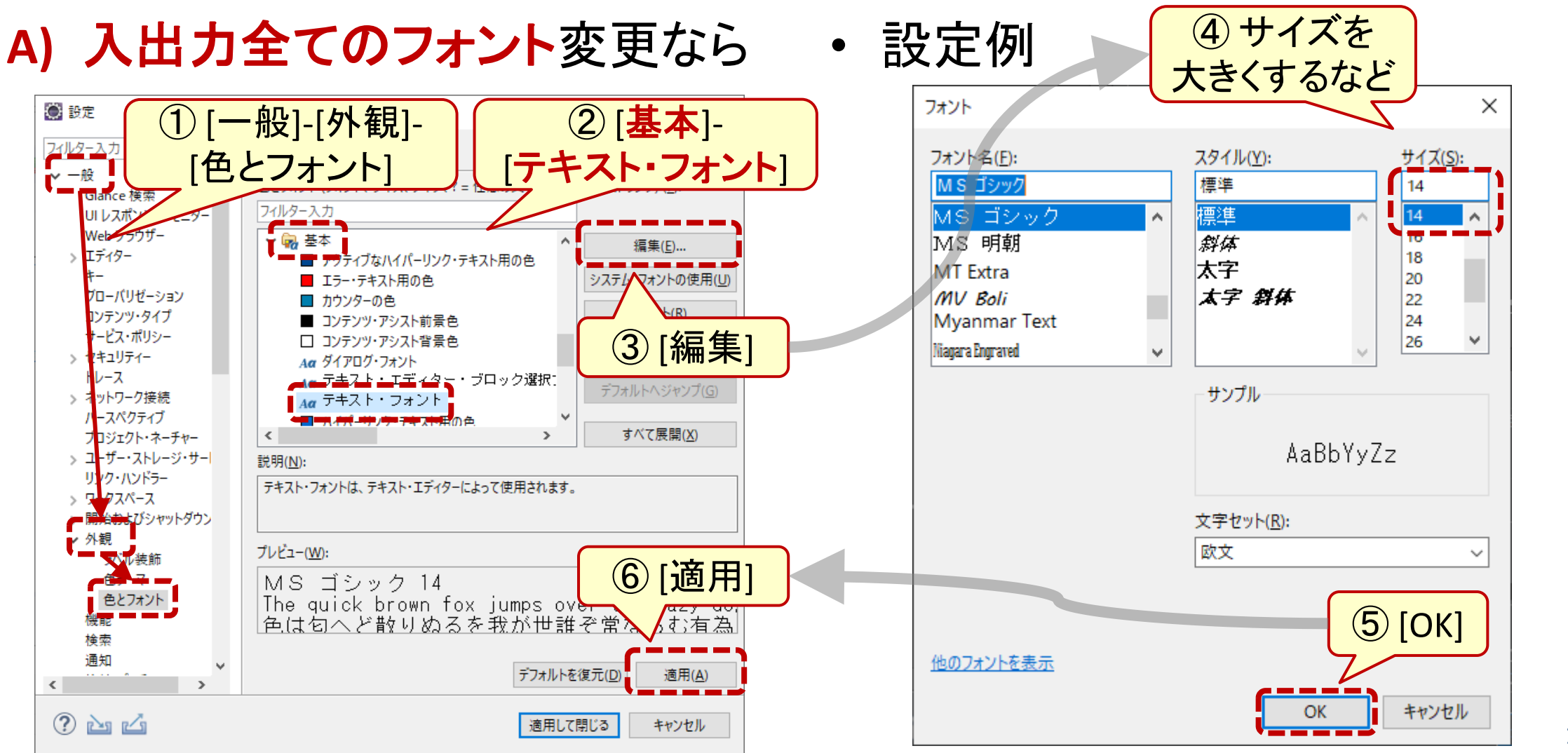

### Eclipseのおすすめの設定 (3) フォントを変更(設定例**B**)

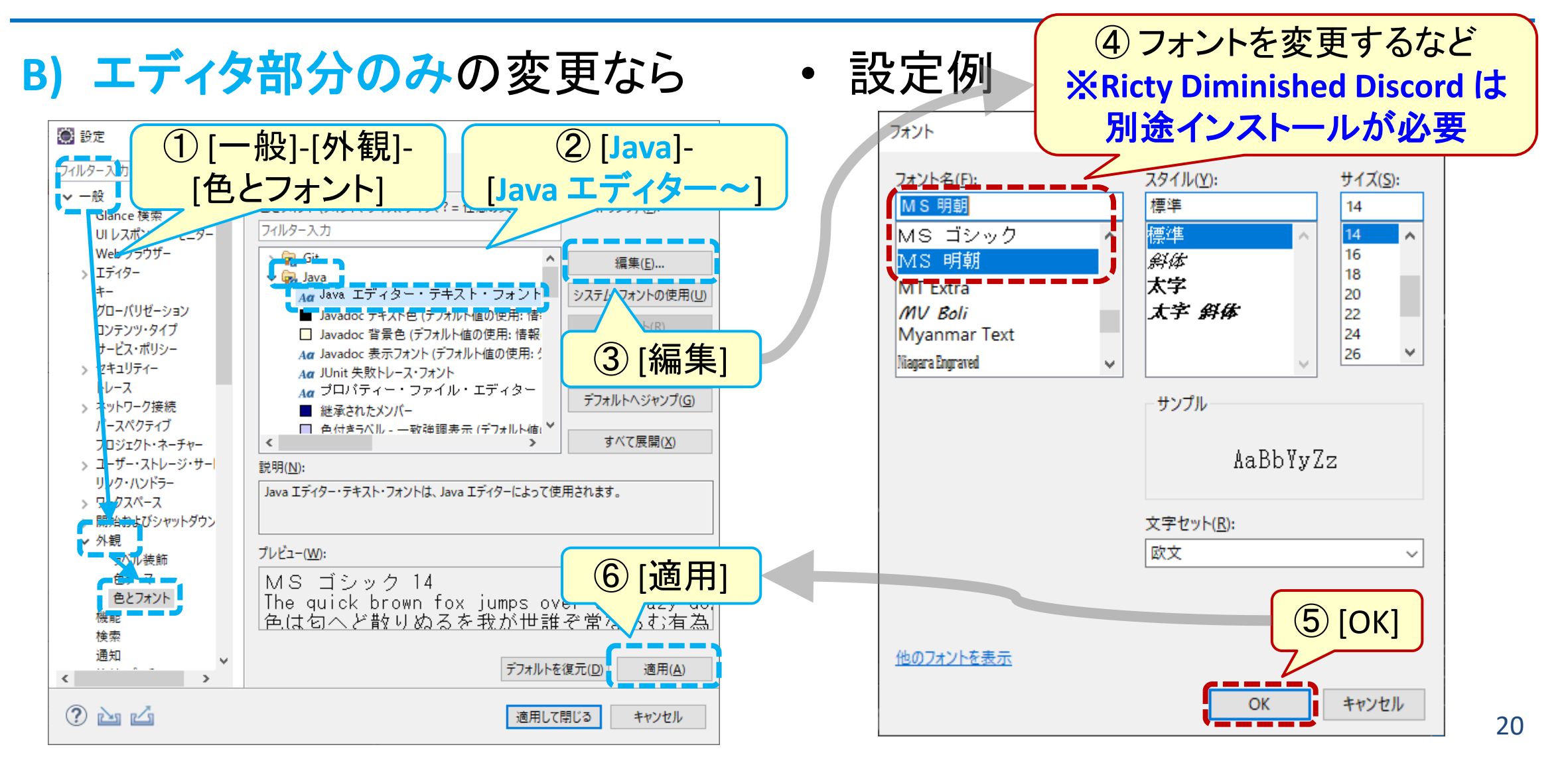

# Eclipseのおすすめの設定 (4) 保存アクションを変更

- [Java]-[エディター] -[保存アクション] を選択
- 「保存時に選択したアクションを 実行」のチェックを外す

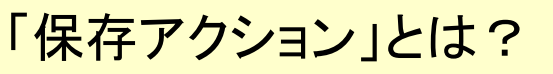

- Javaソースファイルの体裁を Eclipseが(勝手に)修正する機能
- 無効にするのがおすすめ

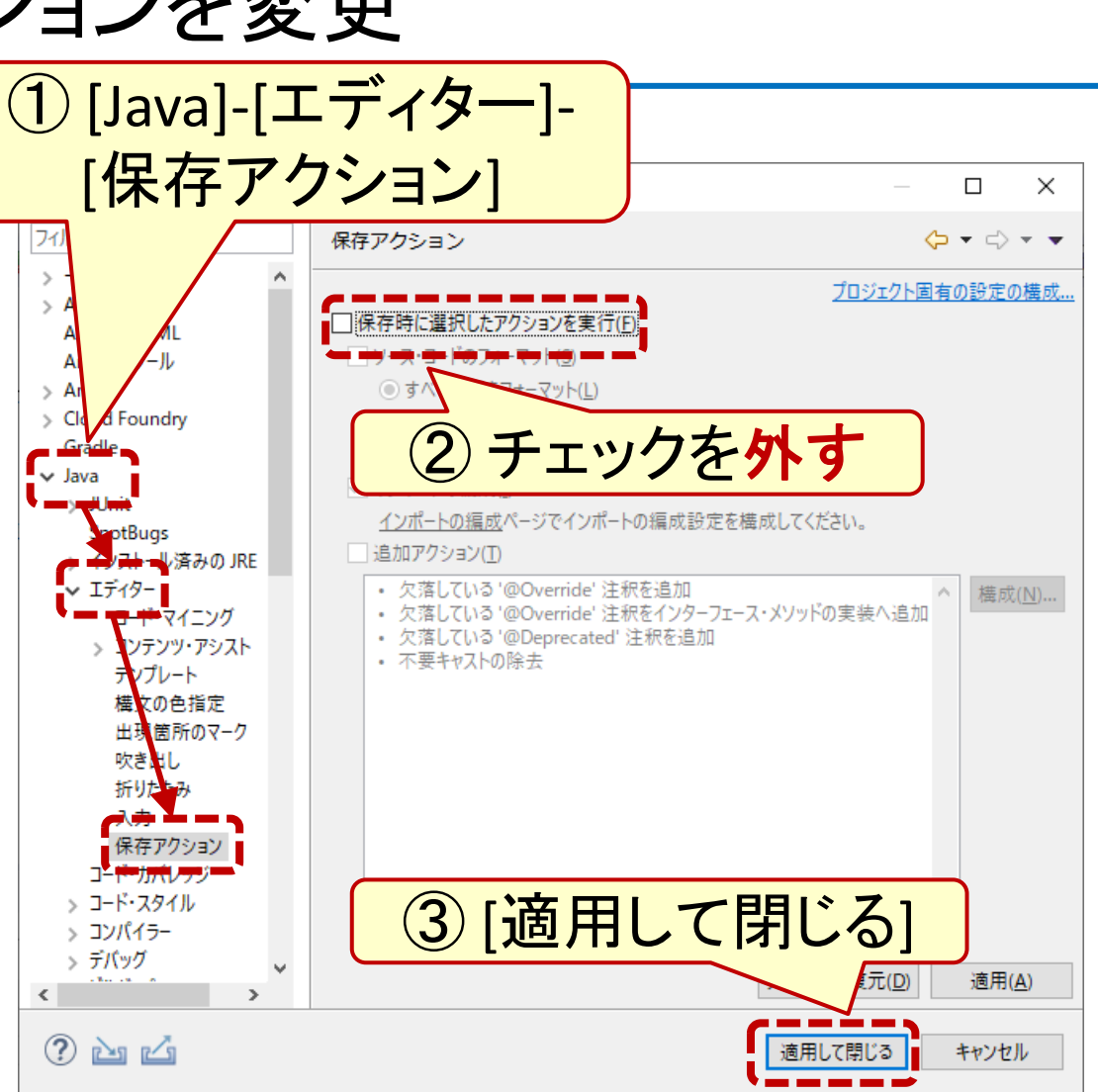